## **HS-2608**

#### ULV Intel® Celeron® Processor Embedded Engine Board

- CompactFlash Mini PCI SO-DIMM
  - CRT/LVDS Panel Dual LAN •
- Audio ATA/33/66/100 RS-232/422/485
  - 4 COM USB PC/104 DOC •
  - WDT Single +5V H/W Monitor •
- Industrial Embedded Single Board computer •

### **Copyright Disclaimers**

The accuracy of contents in this manual has passed thorough checking and review before publishing. BOSER Technology Co., Ltd., the manufacturer and publisher, is not liable for any infringements of patents or other rights resulting from its use. The manufacturer will not be responsible for any direct, indirect, special, incidental or consequential damages arising from the use of this product or documentation, even if advised of the possibility of such damage(s).

This manual is copyrighted and BOSER Technology Co., Ltd. reserves all documentation rights. Unauthorized reproduction, transmission, translation, and storage of any form and means (i.e., electronic, mechanical, photocopying, recording) of this document, in whole or partly, is prohibited, unless granted permission by BOSER Technology Co., Ltd.

BOSER Technology Co., Ltd. reserves the right to change or improve the contents of this document without due notice. BOSER Technology Co., Ltd. assumes no responsibility for any errors or omissions that may appear in this manual, nor does it make any commitment to update the information contained herein.

#### **Trademarks**

BOSER is a registered trademark of BOSER Technology Co., Ltd. ISB is a registered trademark of BOSER Technology Co., Ltd. Intel is a registered trademark of Intel Corporation.

Award is a registered trademark of Award Software, Inc.

AMI is a registered trademark of AMI Software, Inc.

All other trademarks, products and or product names mentioned herein are mentioned for identification purposes only, and may be trademarks and/or registered trademarks of their respective companies or owners.

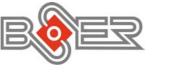

© Copyright 2006 BOSER Technology Co., Ltd. All Rights Reserved. Edition 2.3, November 16, 2006

# Table of Contents

| <b>Chapter</b> 1 | 1 General Description        | 1  |
|------------------|------------------------------|----|
| 1.1 M            | ajor Features                | 2  |
|                  | pecifications                |    |
|                  | oard Dimensions              |    |
|                  |                              |    |
| Chapter 2        | 2 Unpacking                  | 5  |
|                  | pening the Delivery Package  |    |
| 2.2 In           | spection                     | 5  |
| Chapter 3        | 3 Hardware Installation      | 7  |
| 3.1 B            | efore Installation           | 7  |
|                  | oard Layout                  |    |
|                  | umper List                   |    |
|                  | onnector List                |    |
|                  | onfiguring the CPU           |    |
|                  | ystem Memory                 |    |
| 3.7 D            | iskOnChip™ Address Setting   | 10 |
| 3.8 V            | GA Controller                | 12 |
|                  | CI E-IDE Drive Connector     |    |
| 3.10 F           | loppy Disk Drive Connector   | 15 |
| 3.11 S           | erial Port Connectors        | 16 |
| 3.12 P           | arallel Connector            | 19 |
| 3.13 E           | thernet Connector            | 20 |
| 3.14 U           | SB Connector                 | 20 |
| 3.15 C           | MOS Data Clear               | 21 |
|                  | ower and Fan Connectors      |    |
|                  | eyboard/Mouse Connectors     |    |
| 3.18 S           | ystem Front Panel Connectors | 22 |
| 3.19 W           | /atchdog Timer               | 23 |
|                  | ini PCI Connector            |    |
|                  | C/104 Connectors             |    |
| 3.22 A           | udio Connectors              | 28 |
| 3.23 C           | ompactFlash™ Connector       | 28 |
| 3 24 8           | -bit I/O Function            | 29 |

| Chapter 4 AMI BIOS Setup                        | 33 |
|-------------------------------------------------|----|
| 4.1 Starting Setup                              |    |
| 4.2 Using Setup                                 |    |
| 4.3 Main Menu                                   |    |
| 4.4 Standard CMOS Setup                         |    |
| 4.5 Advanced CMOS Setup                         |    |
| 4.6 Advanced Chipset Setup                      |    |
| 4.7 Power Management Setup                      |    |
| 4.8 PCI / Plug and Play Setup                   |    |
| 4.9 Peripheral Setup                            |    |
| 4.10 Hardware Monitor Setup                     |    |
| 4.11 Auto-Detect Hard Disks                     |    |
| 4.12 Change Supervisor/User Password            |    |
| 4.13 Auto Configuration with Optimal Settings   |    |
| 4.14 Auto Configuration with Fail Safe Settings | 45 |
| 4.15 Save Settings and Exit                     |    |
| 4.16 Exit Without Saving                        |    |
|                                                 |    |
| Chapter 5 Software Utilities                    |    |
| 5.1 IDE Driver Installation                     |    |
| 5.2 VGA Driver Installation                     | 54 |
| 5.3 LAN Driver Installation                     |    |
| 5.4 Audio Driver Installation                   | 76 |
|                                                 |    |

## **Safety Instructions**

Integrated circuits on computer boards are sensitive to static electricity. To avoid damaging chips from electrostatic discharge, observe the following precautions:

- Do not remove boards or integrated circuits from their anti-static packaging until you are ready to install them.
- Before handling a board or integrated circuit, touch an unpainted portion of the system unit chassis for a few seconds. This helps to discharge any static electricity on your body.
- Wear a wrist-grounding strap, available from most electronic component stores, when handling boards and components. Fasten the ALLIGATOR clip of the strap to the end of the shielded wire lead from a grounded object. Please wear and connect the strap before handle the HS-2608 to ensure harmlessly discharge any static electricity through the strap.
- Please use an anti-static pad when putting down any components or parts or tools outside the computer. You may also use an anti-static bag instead of the pad. Please inquire from your local supplier for additional assistance in finding the necessary anti-static gadgets.

**NOTE:** DO NOT TOUCH THE BOARD OR ANY OTHER SENSITIVE COMPONENTS WITHOUT ALL NECESSARY ANTI-STATIC PROTECTIONS.

# Chapter 1

## **General Description**

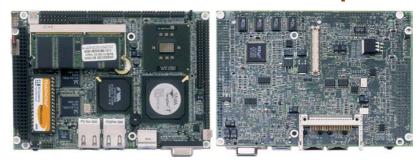

The HS-2608 v2.0 is a VIA VT8606 chipset-based board designed for Mini PCI Local Bus and use ULV Intel® Celeron® processor 400MHz/650MHz. These features combine and make the HS-2608 v2.0 an ideal all-in-one industrial single board computer. Additional features include an enhanced I/O with CF, CRT/LVDS, dual LAN, audio, 4 COM, and USB ports interfaces.

Its onboard ATA/33/66/100 to IDE drive interface architecture allows the HS-2608 v2.0 to support data transfers of 33, 66 or 100MB/sec. to one IDE drive connection. Designed with the VIA VT8606 core logic chipset, the board supports ULV Intel® Celeron® processor 400MHz/650MHz.

The VIA VT8606 with 32MB shared main memory supporting CRT/Panel displays up to 1280 x 1024 at 24bpp colors (CRT)/1024 x 768 at 18bpp colors (Panel). It also supports 18-bit dual channel LVDS interface.

System memory is also sufficient with the one SO-DIMM socket that can support up to 512MB.

Additional onboard connectors include an advanced USB port providing faster data transmission, a DOS-compatible DiskOnChip™ socket with a maximum capacity of 288MB. And two external RJ-45 connectors for 10/100 Based Ethernet use.

To ensure the reliability in an unmanned or standalone system, the Watchdog Timer (WDT) onboard HS-2608 v2.0 is designed with pure hardware that does not need the arithmetical functions of a real-time clock chip. If any program causes unexpected halts to the system, the onboard Watchdog Timer (WDT) will automatically reset the CPU or generate an interrupt to resolve such condition.

## 1.1 Major Features

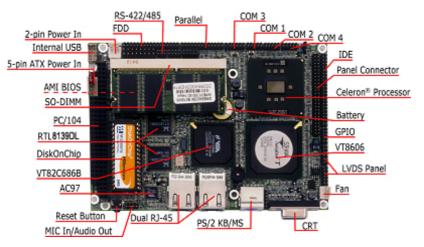

The HS-2608 v2.0 comes with the following features:

- ➤ ULV Intel® Celeron® processor 400MHz/650MHz
- One SO-DIMM socket with a max. capacity of 512MB
- VIA VT8606/VT82C686B system chipset
- VIA VT82C686B, SMC 37C669 super I/O chipset
- VIA VT8606 graphics controller
- > 18-bit/36-bit LVDS Panel display interface
- Dual RealTek RTL8139DL LAN controller
- AC97 3D audio controller
- Fast PCI ATA/33/66/100 IDE controller
- CompactFlash card adapter, 4 COM, 2 USB, PC/104
- DOC socket supporting memory sizes of up to 288MB
- Single +5V power in
- Hardware Monitor function

## 1.2 Specifications

- CPU: ULV Intel® Celeron® M processor 400MHz/650MHz
- Memory: One SO-DIMM socket supporting up to 512MB
- Chipset: VIA VT8606/VT82C686B
- I/O Chipset: VIA VT82C686B, SMC 37C669
- CompactFlash: One, Type II IDE interface adapter
- PCI Slot: One, Type I mini PCI slot
- 8-bit I/O: 8-bit input/output (parallel port)
- VGA: VIA VT8606 with 32MB shared main memory supporting CRT/Panel displays up to 1280 x 1024 at 24bpp colors (CRT)/1024 x 768 at 18bpp colors (Panel)
- LVDS Panel: Supports 18-bit single channel/36-bit dual channel LVDS interface
- LAN: Dual RealTek RTL8139DL 10/100 Based LAN
- Audio: AC97 3D audio controller
- IDE: One 2.0-pitch 44-pin IDE connector
- **FDD:** Supports up to two floppy disk drives
- Parallel: One enhanced bi-directional parallel port supporting SPP/ECP/EPP
- Serial Port: 16C550 UART-compatible RS-232/422/485 x 1 and RS-232 x 3 serial ports with 16-byte FIFO
- USB: 2 internal USB ports
- PC/104: PC/104 Bus connector for 16-bit ISA Bus
- **Keyboard/Mouse:** PS/2 6-pin Mini DIN or 6-pin header
- DiskOnChip™: DiskOnChip™ socket supporting memory sizes of up to 288MB
- BIOS: AMI PnP Flash BIOS
- Watchdog Timer: Sets 1/2/10/20/110/220 seconds activity trigger with Reset or NMI
- CMOS: Battery backup
- Power In: Single +5V power inTemperature: 0~+60°C (operating)
- Hardware Monitor: VIA VT82C686BBoard Size: 14.5(L) x 10.2(W) cm

## 1.3 Board Dimensions

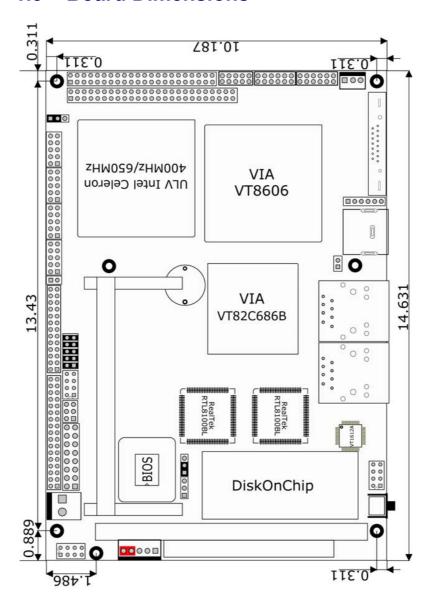

# Chapter 2

## **Unpacking**

## 2.1 Opening the Delivery Package

The HS-2608 v2.0 is packed in an anti-static bag. The board has components that are easily damaged by static electricity. Do not remove the anti-static wrapping until proper precautions have been taken. Safety Instructions in front of this manual describe anti-static precautions and procedures.

## 2.2 Inspection

After unpacking the board, place it on a raised surface and carefully inspect the board for any damage that might have occurred during shipment. Ground the board and exercise extreme care to prevent damage to the board from static electricity.

Integrated circuits will sometimes come out of their sockets during shipment. Examine all integrated circuits, particularly the BIOS, processor, memory modules, ROM-Disk, and keyboard controller chip to ensure that they are firmly seated. The HS-2608 v2.0 delivery package contains the following items:

- HS-2608 v2.0 Board x 1
- Utility CD Disk x 1
- Cables Package x 1
- Cooling Fan & Heat Sink x 1
- Jumper Bag x 1
- User's Manual

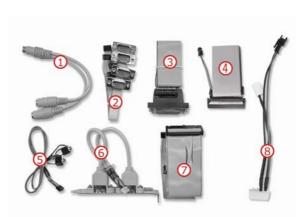

| Cables Package |                                     |  |  |  |
|----------------|-------------------------------------|--|--|--|
| NO.            | Description                         |  |  |  |
| 1              | Keyboard/Mouse transfer cable x 1   |  |  |  |
| 2              | One COM flat cable x 4              |  |  |  |
| 3              | Parallel port flat cable x 1        |  |  |  |
| 4              | ATA/100 IDE flat cable x 1          |  |  |  |
| 5              | MIC/Audio flat cable x 1            |  |  |  |
| 6              | Two USB flat cable with bracket x 1 |  |  |  |
| 7              | Floppy flat cable x 1               |  |  |  |
| 8              | Power In cable x 1                  |  |  |  |

If you want to use ATA/66/100 IDE device, please purchase this cable separately.

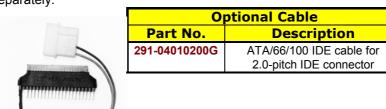

It is recommended that you keep all the parts of the delivery package intact and store them in a safe/dry place for any unforeseen event requiring the return shipment of the product. In case you discover any missing and/or damaged items from the list of items, please contact your dealer immediately.

# Chapter 3

## **Hardware Installation**

This chapter provides the information on how to install the hardware using the HS-2608 v2.0. This chapter also contains information related to jumper settings of switch, watchdog timer, and the DiskOnChip<sup>TM</sup> address selection etc.

#### 3.1 Before Installation

After confirming your package contents, you are now ready to install your hardware. The following are important reminders and steps to take before you begin with your installation process.

- 1. Make sure that all jumper settings match their default settings and CMOS setup correctly. Refer to the sections on this chapter for the default settings of each jumper.
- Go through the connections of all external devices and make sure that they are installed properly and configured correctly within the CMOS setup. Refer to the sections on this chapter for the detailed information on the connectors.
- 3. Keep the manual and diskette in good condition for future reference and use.

## 3.2 Board Layout

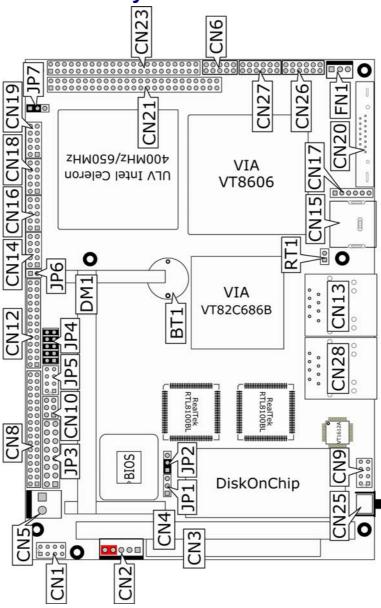

# 3.3 Jumper List

| Jumper    | Default Setting                                                 | Setting              | <b>Page</b> |
|-----------|-----------------------------------------------------------------|----------------------|-------------|
| JP1       | WDT Active Type Setting: Disabled                               | All Open             | 23          |
| JP2       | Clear CMOS: Normal Operation                                    | Short 1-2            | 21          |
| JP4(1-4)  | DOC Address Select: D000                                        | Short 1-2, 3-4       | 10          |
| JP4(5-10) | WDT Timer Select: 1sec.                                         | Short 5-6, 7-8, 9-10 | 23          |
| JP5(7-8)  | RS-422/485 Receiver<br>Enabled/Disabled Select: <i>Disabled</i> | Open                 | 16          |
| JP6       | COM2 Use RS-232 or RS-422/485<br>Select: <i>RS-232</i>          | Open                 | 16          |
| JP7       | Panel Voltage Select: +3.3V                                     | Short 1-2            | 12          |

## 3.4 Connector List

| Connector           | Definition                          | Page |
|---------------------|-------------------------------------|------|
| CN1                 | Internal USB Connector              | 20   |
| CN2                 | 5-pin ATX Power In Connector        | 21   |
| CN3/CN4             | PC/104 40-pin/64-pin Connector      | 26   |
| CN5                 | 2-pin Power In Connector            | 21   |
| CN6                 | 8-bit I/O Connector                 | 29   |
| CN8                 | Floppy Connector                    | 15   |
| CN9                 | Line In/Audio Out Connector         | 28   |
| CN10                | RS-422/485 Connector (2x3 header)   | 16   |
| CN12                | Parallel Connector                  | 19   |
| CN13/CN28           | RJ-45 Connector                     | 20   |
| CN16/CN18/CN14/CN19 | COM 1~ COM 4 Connector (5x2 header) | 16   |
| CN15                | PS/2 6-pin Mini DIN KB/MS Connector | 22   |
| CN17                | 6-pin KB/MS Connector               | 22   |
| CN20                | 15-pin CRT Connector                | 12   |
| CN21                | 50-pin Panel Connector              | 12   |
| CN23                | IDE Connector                       | 14   |
| CN24                | CompactFlash Connector              | 28   |
| CN25                | External Reset Button               | 22   |
| CN26/CN27           | LVDS Panel Connector                | 12   |
| DM1                 | SO-DIMM Socket                      | 10   |
| FN1                 | Fan Connector                       | 21   |
| JP3                 | System Front Panel Connector        | 22   |
| PC1                 | Mini PCI Connector                  | 25   |
| U1                  | DiskOnChip <sup>™</sup> Socket      | 10   |

## 3.5 Configuring the CPU

The HS-2608 v2.0 embedded with a ULV Intel® Celeron® processor 400MHz/650MHz. User don't need to adjust the frequently and check speed of Intel® processor.

### 3.6 System Memory

The HS-2608 v2.0 provides one SO-DIMM socket at locations *DM1*. The maximum capacity of the onboard memory is 512MB.

## 3.7 DiskOnChip™ Address Setting

The DiskOnChip™ function allows the system to boot or operate without a FDD or a HDD. DiskOnChip™ modules may be formatted as drive C or A. With DiskOnChip™, user may also execute DOS commands such as FORMAT, SYS, COPY, XCOPY, DISCOPY and DISKCOMP etc.

The U1 location on the HS-2608 v2.0 is the DiskOnChip™ module socket. Jumper *JP4(1-4)* assigns the starting memory address of the installed module. If you have another memory device that has a similar memory capacity with that of the DOC in your system, please set both at different memory address mapping to avoid the mapping area conflicts. Failing to do so will not make the HS-2608 v2.0 and the additional memory device function properly.

#### ■ JP4(1-4): DiskOnChip<sup>TM</sup> Address Select

| Address        | <b>PINS 1-2</b> | <b>PINS 3-4</b> |
|----------------|-----------------|-----------------|
| D000 (default) | Short           | Short           |
| D800           | Open            | Short           |
| E000           | Short           | Open            |

#### 3.7.1 Installing DiskOnChip™ Modules

When installing a DiskOnChip™ module onto your board, please take note of the following:

 Orient yourself properly with the location of the DiskOnChip™ socket. Try to locate the pin 1 location on your socket. Pin numbers are usually printed on either the component side or the solder side of your board.

- 2. Locate the Pin 1 location on your DiskOnChip™ module. More often than not, Pin 1 can be found on the lower left corner of the chip. Please refer to the diagram for the exact location.
- 3. Once you have figured out where the pin 1 locations are on both chip and socket, align the module's pins on an upright angle against the socket. Using both thumbs, gently press the module into the socket until all the pins are secured to their designations.

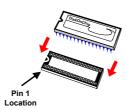

4. The installation is now complete and your module is now ready for use.

NOTE:

If you encounter difficulty installing your DiskOnChip  $^{\text{TM}}$  module, please consult a qualified technician or engineer to perform the installation.

#### 3.7.2 Removing DiskOnChip™ Modules

When removing a DiskOnChip $^{\text{TM}}$  module from its socket, please take note of the following:

- Loosen the contact of the module from its socket using a screwdriver.
- 2. Insert the screwdriver's flat head into a gap on either end of the socket. Do not insert the screwdriver head on either side where the pins are located. Doing so might damage the pins in the process.
- 3. Slowly lift the screwdriver handle upwards. This will disengage the module from its socket.

NOTE:

If you encounter difficulty removing your DiskOnChip™ module, please consult a qualified technician or engineer to remove it for you.

## 3.8 VGA Controller

The HS-2608 v2.0 provides three connection methods of a VGA device. *CN20* offers a single standard CRT connector while *CN21* is the 50-pin panel connector and *CN26/CN27* are the LVDS interface connectors onboard reserved for flat panel installation.

#### • CN20: CRT Connector

| PIN | Description | PIN | Description |
|-----|-------------|-----|-------------|
| 1   | Red         | 2   | Green       |
| 3   | Blue        | 4   | N/C         |
| 5   | GND         | 6   | GND         |
| 7   | GND         | 8   | GND         |
| 9   | N/C         | 10  | GND         |
| 11  | N/C         | 12  | SDA         |
| 13  | HSYNC       | 14  | VSYNC       |
| 15  | SCL         |     |             |

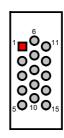

#### • CN26/CN27: LVDS Interface Connector

| PIN | Description | PIN | Description |           | 1    | 2                |
|-----|-------------|-----|-------------|-----------|------|------------------|
| 1   | $V_{LCD}$   | 2   | $V_{LCD}$   | $V_{LCD}$ |      | V <sub>LCD</sub> |
| 3   | Y0M/Z0M     | 4   | Y0P/Z0P     | Y0        | 00   | Y1               |
| 5   | Y1M/Z1M     | 6   | Y1P/Z1P     | Y2        | 00   | Y3               |
| 7   | Y2M/Z2M     | 8   | Y2P/Z2P     | Y4        | 00   | Y5               |
| 9   | Y3M/Z3M     | 10  | Y3P/Z3P     | Y6        | 00   | Y7               |
| 11  | GND         | 12  | GND         | GND       | 00   | GND              |
|     |             |     |             |           | 11 1 | 2                |

NOTE: LVDS cable should be produced very carefully. Y0 & Y1 have to be fabricated in twister pair (Y2 & Y3, Y4 & Y5, Y6 & Y7 and so on) otherwise the signal won't be stable. Please set the proper voltage of your panel using JP7 before proceeding on installing it.

#### • CN21: 50-pin Panel Connector

| DIN | Description | DIN | Description |         |             |        |
|-----|-------------|-----|-------------|---------|-------------|--------|
|     | Description |     | Description |         | 1 2         |        |
| 1   | N/C         | 2   | N/C         | N/C     |             | N/C    |
| 3   | GND         | 4   | GND         | GND     | 00          | GND    |
| 5   | $V_{LCD}$   | 6   | ENAVDD      | 3.3V/5V | 00          | ENAVDD |
| 7   | ENAVEE      | 8   | GND         | ENAVEE  | 00          | GND    |
| 9   | PD0         | 10  | PD1         | PD0     | 00          | PD1    |
| 11  | PD2         | 12  | PD3         | PD2     | 00          | PD3    |
| 13  | PD4         | 14  | PD5         | PD4     | 00          | PD5    |
| 15  | PD6         | 16  | PD7         | PD6     | 00          | PD7    |
| 17  | PD8         | 18  | PD9         | PD8     | 00          | PD9    |
| 19  | PD10        | 20  | PD11        | PD10    | 00          | PD11   |
| 21  | PD12        | 22  | PD13        | PD12    | 00          | PD13   |
| 23  | PD14        | 24  | PD15        | PD14    | 0           | PD15   |
| 25  | PD16        | 26  | PD17        | PD16    | 00          | PD17   |
| 27  | PD18        | 28  | PD19        | PD18    | <b> </b> oo | PD19   |
| 29  | PD20        | 30  | PD21        | PD20    | lo o        | PD21   |
| 31  | PD22        | 32  | PD23        | PD22    | 0           | PD23   |
| 33  | PD24        | 34  | PD25        | PD24    | 00          | PD25   |
| 35  | SHFCLK      | 36  | FLM         | SHFCLK  | 00          | FLM    |
| 37  | DE          | 38  | LP          | DE      | 00          | LP     |
| 39  | GND         | 40  | ENABKL      | GND     | 00          | ENABKL |
| 41  | P26         | 42  | P27         | P26     | 00          | P27    |
| 43  | P28         | 44  | P29         | P28     | 00          | P29    |
| 45  | P30         | 46  | P31         | P30     | 00          | P31    |
| 47  | P32         | 48  | P33         | P32     | 00          | P33    |
| 49  | P34         | 50  | P35         | P34     | 00          | P35    |
| -   |             | •   |             |         | 49 50       |        |

**NOTE:** Please set the proper voltage of your panel using JP7 before proceeding on installing it.

The HS-2608 v2.0 has an onboard jumper that selects the working voltage of the flat panel connected to the system. Jumper  $\it JP7$  offers two voltage settings for the user.

#### • JP7: Panel Voltage Select

| Options         | Settings  |
|-----------------|-----------|
| +3.3V (default) | Short 1-2 |
| +5V             | Short 2-3 |
|                 | Į.        |

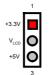

## 3.9 PCI E-IDE Drive Connector

CN23 is a standard 44-pin 2.0mm pitch connector daisy-chain driver connector serves the PCI E-IDE drive provisions onboard the HS-2608 v2.0. A maximum of two ATA/33/66/100 IDE drives can be connected to the HS-2608 v2.0 via CN23.

#### CN23: IDE Connector

| PIN | Description | PIN | Description    |
|-----|-------------|-----|----------------|
| 1   | IDERST      | 2   | GND            |
| 3   | PDD7        | 4   | PDD8           |
| 5   | PDD6        | 6   | PDD9           |
| 7   | PDD5        | 8   | PDD10          |
| 9   | PDD4        | 10  | PDD11          |
| 11  | PDD3        | 12  | PDD12          |
| 13  | PDD2        | 14  | PDD13          |
| 15  | PDD1        | 16  | PDD14          |
| 17  | PDD0        | 18  | PDD15          |
| 19  | GND         | 20  | N/C            |
| 21  | PDDREQ      | 22  | GND            |
| 23  | IOW#        | 24  | GND            |
| 25  | IOR#        | 26  | GND            |
| 27  | PIORDY      | 28  | 470 Ω with GND |
| 29  | PDDACK#     | 30  | GND            |
| 31  | IRQ14       | 32  | N/C            |
| 33  | PDA1        | 34  | PD33/66        |
| 35  | PDA0        | 36  | PDA2           |
| 37  | PDCS1#      | 38  | PDCS3#         |
| 39  | HDD Active  | 40  | GND            |
| 41  | VCC         | 42  | VCC            |
| 43  | GND         | 44  | N/C            |

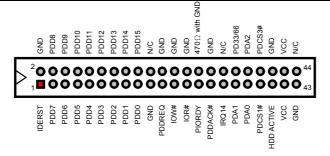

If you want to use ATA/66/100 IDE device, please purchase this cable separately.

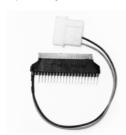

| Optional Cable          |                          |  |  |
|-------------------------|--------------------------|--|--|
| Part No. Description    |                          |  |  |
| 291-04010200G           | ATA/66/100 IDE cable for |  |  |
| 2.0-pitch IDE connector |                          |  |  |

## 3.10 Floppy Disk Drive Connector

The HS-2608 v2.0 uses a standard 34-pin header connector, CN8, for floppy disk drive connection. A total of two FDD drives may be connected to CN8 at any given time.

#### • CN8: Floppy Connector

| PIN | Description | PIN | Description |
|-----|-------------|-----|-------------|
| 1   | GND         | 2   | DRVDEN0     |
| 3   | GND         | 4   | N/C         |
| 5   | GND         | 6   | DRVDEN1     |
| 7   | GND         | 8   | INDEX#      |
| 9   | GND         | 10  | MTR0#       |
| 11  | GND         | 12  | DS1#        |
| 13  | GND         | 14  | DS0#        |
| 15  | GND         | 16  | MTR1#       |
| 17  | GND         | 18  | DIR#        |
| 19  | GND         | 20  | STEP#       |
| 21  | GND         | 22  | WDATA#      |
| 23  | GND         | 24  | WGATE#      |
| 25  | GND         | 26  | TRAK00#     |
| 27  | GND         | 28  | WRTPRT#     |
| 29  | GND         | 30  | RDATA#      |
| 31  | GND         | 32  | HDSEL#      |
| 33  | GND         | 34  | DSKCHG#     |

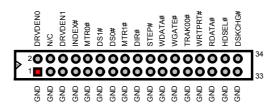

### 3.11 Serial Port Connectors

The HS-2608 v2.0 offers two NS16C550 compatible UARTs with Read/Receive 16-byte FIFO serial ports and four internal 10-pin headers and one RS-422/485 connector.

#### • CN16: COM1 Connector (5x2 Header)

| PIN | Description | PIN | Description |      |                |      |
|-----|-------------|-----|-------------|------|----------------|------|
| 1   | DCD1        | 2   | DSR1        | D0D4 |                | D0D4 |
| 3   | RXD1        | 4   | RTS1        |      | 1              |      |
| 5   | TXD1        | 6   | CTS1        |      | 3 <b>0 0</b> 4 |      |
| 7   | DTR1        | 8   | RI1         | TXD1 | 5 <b>00</b> 6  | CTS1 |
| 9   | GND         | 10  | N/C         | DTR1 | 7008           | RI1  |
|     |             |     |             | GND  | 9 0010         |      |

#### CN18: COM2 Connector (5x2 Header)

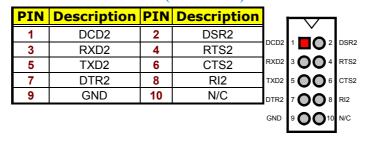

• CN14: COM3 Connector (5x2 Header)

| PIN | Description | PIN | Description |      |               |      |
|-----|-------------|-----|-------------|------|---------------|------|
| 1   | DCD3        | 2   | DSR3        | DODO | . = 0         | DODG |
| 3   | RXD3        | 4   | RTS3        |      | 1             |      |
| 5   | TXD3        | 6   | CTS3        |      | 3 <b>00</b> 4 |      |
| 7   | DTR3        | 8   | RI3         | TXD3 | 5 <b>00</b> 6 | CTS3 |
| 9   | GND         | 10  | N/C         | DTR3 | 7 <b>00</b> 8 | RI3  |
|     |             |     |             | GND  | 9 0010        | N/C  |

• CN19: COM4 Connector (5x2 Header)

| PIN | Description | PIN | <b>Description</b> |      |               | ı    |
|-----|-------------|-----|--------------------|------|---------------|------|
| 1   | DCD4        | 2   | DSR4               | DOD4 | 1 2 2         | DOD  |
| 3   | RXD4        | 4   | RTS4               |      |               |      |
| 5   | TXD4        | 6   |                    |      | 3 <b>OO</b> 4 |      |
| 7   | DTR4        | 8   | RI4                | TXD4 | 5 <b>OO</b> 6 | CTS4 |
| 9   | GND         | 10  | N/C                | DTR4 | 7008          | RI4  |
|     |             |     |                    |      | 9 0010        |      |

• CN10: RS-422/485 Connector (5x2 Header, COM2)

| PIN | Description | PIN | Description |      |               |     |
|-----|-------------|-----|-------------|------|---------------|-----|
| 1   | TX-         | 2   | TX+         |      | 1 2 2         |     |
| 3   | RX+         | 4   | RX-         | RX+  | 3 <b>OO</b> 4 | RX- |
| 5   | GND         | 6   | RTS-        | CNID | 5 <b>00</b> 6 | VCC |
|     |             |     |             | GND  |               | VCC |

**NOTE:** The terminal resistance of RX & TX is set at  $180 \Omega$ .

• JP5/JP6: RS-232/422/485 Function Enabled/Disabled Select

| Options            | Settings            |       |  |  |
|--------------------|---------------------|-------|--|--|
| Options            | JP5(7-8)            | JP6   |  |  |
| RS-232 (default)   | Open                | Open  |  |  |
| RS-485 by Auto     | 1-2, 3-5, 6-8 Short | Short |  |  |
| RS-485 by -RTS     | 1-2, 5-7, 6-8 Short | Short |  |  |
| RS-422 Full Duplex | 1-2, 4-6 Short      | Short |  |  |
|                    | 2 00008             | 1 2   |  |  |

2 0 0 0 8 1 2 1 0 0 0 7

**NOTE:** RS-422/485 port uses COM2. RS-232 of COM2 cannot be used while RS-422/485 is selected.

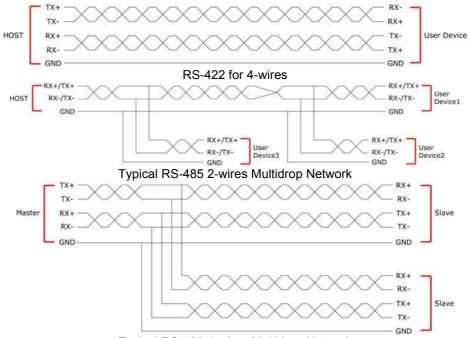

Typical RS-485 4-wires Multidrop Network

## 3.12 Parallel Connector

CN12 is a standard 26-pin flat cable connector deigned to accommodate parallel port connection on the HS-2608 v2.0.

#### • CN12: Parallel Connector

| PIN | Description    | PIN           | Description        |
|-----|----------------|---------------|--------------------|
| 1   | Strobe         | 14            | Auto Form Feed     |
| 2   | DATA 0         | 15            | ERROR#             |
| 3   | DATA 1         | 16            | Initialize         |
| 4   | DATA 2         | 17            | Printer Select LN# |
| 5   | DATA 3         | 18            | GND                |
| 6   | DATA 4         | 19            | GND                |
| 7   | DATA 5         | 20            | GND                |
| 8   | DATA 6         | 21            | GND                |
| 9   | DATA 7         | 22            | GND                |
| 10  | Acknowledge    | 23            | GND                |
| 11  | Busy           | 24            | GND                |
| 12  | Paper Empty    | <b>25</b> GND |                    |
| 13  | Printer Select | 26 GND        |                    |

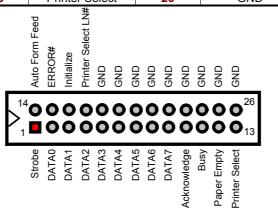

## 3.13 Ethernet Connector

The HS-2608 v2.0 provides two external RJ-45 interface connectors. Please refer to the following for its pin information.

• CN13/CN28: RJ-45 Connector

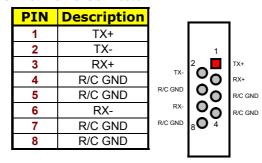

### 3.14 USB Connector

The HS-2608 v2.0 provides one 8-pin connectors, at location  $\emph{CN1}$ , for two USB connections to the HS-2608 v2.0.

• CN1: USB Connector

| PIN | Description | PIN | Description |   | ()  | USBD0- | 3D0+   | 0   |   |
|-----|-------------|-----|-------------|---|-----|--------|--------|-----|---|
| 1   | VCC         | 2   | VCC         |   | VCC | USE    | USE    | GND |   |
| 3   | USBD1-      | 4   | USBD0-      | 2 |     |        |        |     | 8 |
| 5   | USBD1+      | 6   | USBD0+      |   |     | O      | Ō      | 0   |   |
| 7   | GND         | 8   | GND         | 1 |     | 0      | O      | 0   | 7 |
|     |             |     |             |   | VCC | USBD1- | USBD1+ | GND |   |

## 3.15 CMOS Data Clear

The HS-2608 v2.0 has a Clear CMOS jumper on JP2.

• JP2: Clear CMOS

| Options                           | Settings  | 1 |   |
|-----------------------------------|-----------|---|---|
| <b>Normal Operation (default)</b> | Short 1-2 | 1 | 9 |
| Clear CMOS                        | Short 2-3 |   | ő |

**IMPORTANT:** Before you turn on the power of your system, please set JP2 to Short 1-2 for normal operation.

## 3.16 Power and Fan Connectors

HS-2608 v2.0 provides one 5-pin power connectors at  $\it CN2$ . And one 2-pin power in at  $\it CN5$ .

• CN2: 5-pin ATX Power In Connector

| PIN | Description | PIN | Description |
|-----|-------------|-----|-------------|
| 1   | GND         | 2   | PS_ON       |
| 3   | +12V        | 4   | 5VSB        |
| 5   | VCC         |     |             |

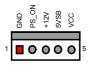

• CN5: 2-pin Power In Connector

| PIN | Description | L | 1 |     |
|-----|-------------|---|---|-----|
| 1   | VCC         | ш | • | vcc |
| 2   | GND         |   |   | GND |
|     |             |   | 2 |     |

• FN1: Fan Connector

| PIN | Description | ო         |
|-----|-------------|-----------|
| 1   | CPU Fan1    | GND       |
| 2   | +5V         | +5V       |
| 3   | GND         | Fan Speed |
|     |             |           |

Connector *FN1* onboard HS-2608 V2.0 is a 3-pin fan power output connector. And HS-2608 v2.0 supports +5V Fan only.

## 3.17 Keyboard/Mouse Connectors

The HS-2608 v2.0 offers two possibilities for keyboard/mouse connections. The connections are via *CN15* for an external PS/2 type keyboard/mouse or via *CN17* for an internal 6-pin cable converter to a keyboard/mouse.

#### • CN15: PS/2 6-pin Mini DIN Keyboard/Mouse Connector

| PIN | Description    |          |   |                   |
|-----|----------------|----------|---|-------------------|
| 1   | Keyboard Data  | Keyboard | 0 | O 3 GND           |
| 2   | Mouse Data     | Clock    | 5 | 1 Keyboard Data   |
| 3   | GND            |          |   |                   |
| 4   | +5V            |          |   | O 2 Mouse<br>Data |
| 5   | Keyboard Clock | Mouse    | 6 | <b>Q</b> 4 +5V    |
| 6   | Mouse Clock    | Clock    | כ | <b>4</b> +5V      |

#### CN17: 6-pin Keyboard/Mouse Connector

| PIN | Description    | 1    |   | 2         | 3   | 4 | 5 | 6              |
|-----|----------------|------|---|-----------|-----|---|---|----------------|
| 1   | Keyboard Clock |      |   |           |     |   |   | 0              |
| 2   | Keyboard Data  |      | = |           | _   | _ | _ |                |
| 3   | Mouse Data     | ard  | 쓩 | ard       | use | S | 5 | Mouse<br>Clock |
| 4   | GND            | oqke | ਹ | odye<br>D | ğΩ  | Ö | т | êö             |
| 5   | +5V            | ᇫ    |   | ᇫ         |     |   |   |                |
| 6   | Mouse Clock    |      |   |           |     |   |   |                |

## 3.18 System Front Panel Connectors

The HS-2608 v2.0 has one LED at location *JP3* that indicates the power-on status. This visual feature of the IDE LED may also be connected to an external IDE LED, Speaker, Reset Switch, Power LED, EXT SMI, Power Button, and SLP Button via connector *JP3*(13-15), *JP3*(1-3-5-7), *JP3*(9-11), *JP3*(2-4), *JP3*(6-8), *JP3*(10-12), *JP3*(14-16).

#### • JP3: System Front Panel Connector

| PIN | Description    | PIN | Description   |
|-----|----------------|-----|---------------|
| 1   | 330 Ω Pull +5V | 2   | 330Ω Pull +5V |
| 3   | GND            | 4   | GND           |
| 5   | +5V            | 6   | EXT SMI       |
| 7   | Speaker        | 8   | GND           |
| 9   | GND            | 10  | PW Button     |
| 11  | Reset Switch   | 12  | GND           |
| 13  | 330 Ω Pull +5V | 14  | SLP Button    |
| 15  | HDD LED        | 16  | GND           |

#### **Connector JP3 Orientation**

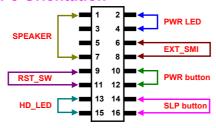

#### CN25: External Reset Button

| PIN | Description |       |
|-----|-------------|-------|
| 1   | Reset       | 1 0 2 |
| 2   | GND         |       |
|     |             | Rese  |

## 3.19 Watchdog Timer

There are three access cycles of Watch-Dog Timer as Enable, Refresh and Disable. The Enable cycle proceeds via READ PORT 443H whereas the Disable cycle proceeds via READ PORT 045H. A continued Enable cycle after a first Enable cycle means Refresh.

Once the Enable cycle is active, a Refresh cycle is requested before the time-out period. This restarts counting of the WDT period. When the time counting goes over the preset period of WDT, it will assume that the program operation is abnormal. A System Reset signal to re-start or a NMI cycle to the CPU transpires when such error happens. Jumper *JP1* is used to select the function of Watchdog Timer.

#### JP1: Watchdog Timer Active Type Setting

| Options                | Settings  |
|------------------------|-----------|
| Active NMI             | Short 1-2 |
| System Reset           | Short 2-3 |
| Disabled WDT (default) | Open      |

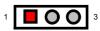

#### • JP4(5-10): WDT Timeout Period Select

| Period          | PINS 5-6 | <b>PINS 7-8</b> | PINS 9-10 |
|-----------------|----------|-----------------|-----------|
| 1 sec (default) | Short    | Short           | Short     |
| 2 sec           | Open     | Short           | Short     |
| 10 sec          | Short    | Open            | Short     |
| 20 sec          | Open     | Open            | Short     |
| 110 sec         | Short    | Short           | Open      |
| 220 sec         | Open     | Short           | Open      |

The Watchdog Timer is disabled after the system Power-On. It can be enabled via an Enable cycle and reading the control port (443H), or via a Refresh cycle and reading the control port (443H), or via a Disable cycle and reading the disable control port (045H).

After an Enable cycle of WDT, user must immediately execute a Refresh cycle to WDT before its period setting comes to an end every 1, 2, 10, 20, 110 or 220 seconds. If the Refresh cycle does not activate before WDT period cycle, the onboard WDT architecture will issue a Reset or NMI cycle to the system. There are three I/O ports that control the Watchdog Timer.

| 443H | I/O Read | The Enable cycle  |
|------|----------|-------------------|
| 443H | I/O Read | The Refresh cycle |
| 045H | I/O Read | The Disable cycle |

The following sample program shows how to Enable, Disable and Refresh the Watchdog Timer:

| WDT_EN_RF | EQU          | 0443H        |                   |
|-----------|--------------|--------------|-------------------|
| WDT_DIS   | EQU          | 0045H        |                   |
| WT_Enable | PUSH<br>PUSH | AX<br>DX     | ; keep AX DX      |
|           | MOV          | DX,WDT_EN_RF | ; enable the WDT  |
|           | IN<br>POP    | AL,DX<br>DX  | ; get back AX, DX |
|           | POP          | AX           |                   |

|            | RET          |                  |                   |
|------------|--------------|------------------|-------------------|
| WT_Refresh | PUSH<br>PUSH | AX<br>DX         | ; keep AX, DX     |
|            | MOV          | DX,WDT_ET_RF     | ; refresh the WDT |
|            | IN<br>POP    | AL,DX<br>DX      | ; get back AX, DX |
|            | POP<br>RET   | AX               | , ,               |
| WT_DISABLE | PUSH         | AX               |                   |
|            | PUSH<br>MOV  | DX<br>DX,WDT DIS | : disable the WDT |
|            | IN           | AL,DX            | ,                 |
|            | POP<br>POP   | DX<br>AX         | ; get back AX, DX |
|            | RET          |                  |                   |

## 3.20 Mini PCI Connector

HS-2608 v2.0 supports a Mini PCI connector at *PC1*. The peripheral component with standard Type1 Mini PCI can be used. For particular requirement, please refer to "BOSER Mini PCI series product" on website or contact with us.

### 3.21 PC/104 Connectors

The PC/104 expansion bus offers provisions to connect all types of PC/104 modules. With the PC/104 bus being known as the new generation of industrial embedded 16-bit PC standard bus, thousands of PC/104 modules from multiple venders can be easily installed onboard. The detailed pin assignment of the PC/104 expansion bus connectors *CN3* and *CN4* are listed on the following tables:

**NOTE:** The PC/104 connector allows direct plugging or stack-through piling of PC/104 modules without requiring the PC/104 mounting kit.

#### • CN3: PC/104 40-pin Connector

| PIN | Description | PIN | Description |
|-----|-------------|-----|-------------|
| 1   | GND         | 21  | GND         |
| 2   | -MEMCS16    | 22  | -SBHE       |
| 3   | -IOSC16     | 23  | SA23        |
| 4   | IRQ10       | 24  | SA22        |
| 5   | IRQ11       | 25  | SA21        |
| 6   | IRQ12       | 26  | SA20        |
| 7   | IRQ15       | 27  | SA19        |
| 8   | IRQ14       | 28  | SA18        |
| 9   | -DACK0      | 29  | SA17        |
| 10  | DRQ0        | 30  | -MEMR       |
| 11  | -DACK5      | 31  | -MEMW       |
| 12  | DRQ5        | 32  | SD8         |
| 13  | -DACK6      | 33  | SD9         |
| 14  | DRQ6        | 34  | SD10        |
| 15  | -DACK7      | 35  | SD11        |
| 16  | DRQ7        | 36  | SD12        |
| 17  | +5V         | 37  | SD13        |
| 18  | -MASTER     | 38  | SD14        |
| 19  | GND         | 39  | SD15        |
| 20  | GND         | 40  | N/C         |

Connector diagram rotated 90 degrees clockwise from original position

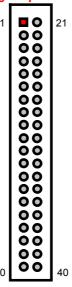

#### • CN4: PC/104 64-pin Connector

| PIN | Description | PIN | Description |
|-----|-------------|-----|-------------|
| 1   | -IOCHECK    | 33  | GND         |
| 2   | SD7         | 34  | RESETDRV    |
| 3   | SD6         | 35  | +5V         |
| 4   | SD5         | 36  | IRQ9        |
| 5   | SD4         | 37  | N/C         |
| 6   | SD3         | 38  | N/C         |
| 7   | SD2         | 39  | N/C         |
| 8   | SD1         | 40  | N/C         |
| 9   | SD0         | 41  | N/C         |
| 10  | IOCHRDY     | 42  | GND         |
| 11  | AEN         | 43  | -SMEMW      |
| 12  | SA19        | 44  | -SMEMR      |
| 13  | SA18        | 45  | -IOW        |
| 14  | SA17        | 46  | -IOR        |
| 15  | SA16        | 47  | -DACK3      |
| 16  | SA15        | 48  | DRQ3        |
| 17  | SA14        | 49  | -DACK1      |
| 18  | SA13        | 50  | DRQ1        |
| 19  | SA12        | 51  | -REFRESH    |
| 20  | SA11        | 52  | SYSCLK      |
| 21  | SA10        | 53  | IRQ7        |
| 22  | SA9         | 54  | IRQ6        |
| 23  | SA8         | 55  | IRQ5        |
| 24  | SA7         | 56  | IRQ4        |
| 25  | SA6         | 57  | IRQ3        |
| 26  | SA5         | 58  | -DACK2      |
| 27  | SA4         | 59  | TC          |
| 28  | SA3         | 60  | BALE        |
| 29  | SA2         | 61  | +5V         |
| 30  | SA1         | 62  | OSC         |
| 31  | SA0         | 63  | N/C         |
| 32  | GND         | 64  | GND         |

## 3.22 Audio Connectors

The HS-2608 v2.0 has an onboard AC97 3D audio interface. The following tables list the pin assignments of the Line In/Audio Out connector.

#### • CN9: Line In/Audio Out Connector

| PIN | <b>Description</b> | PIN | Description |
|-----|--------------------|-----|-------------|
| 1   | AOUTL              | 2   | AOUTR       |
| 3   | GND                | 4   | GND         |
| 5   | MIC IN             | 6   | LIR         |
| 7   | GND                | 8   | LIL         |

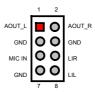

## 3.23 CompactFlash™ Connector

The HS-2608 v2.0 also offers an optional CompactFlash<sup>TM</sup> connector which is IDE interface located at the solder side of the board (beneath the SO-DIMM connector). The designated CN24 connector, once soldered with an adapter, can hold CompactFlash<sup>TM</sup> cards of various sizes. Please turn off the power before inserting the CD card.

#### • CN24: CompactFlash™ Connector

| PIN | Description | PIN | Description              |
|-----|-------------|-----|--------------------------|
| 1   | GND         | 2   | DATA 3                   |
| 3   | DATA 4      | 4   | DATA 5                   |
| 5   | DATA 6      | 6   | DATA 7                   |
| 7   | SDCS1#      | 8   | GND                      |
| 9   | GND         | 10  | GND                      |
| 11  | GND         | 12  | GND                      |
| 13  | VCC (+5V)   | 14  | GND                      |
| 15  | GND         | 16  | GND                      |
| 17  | GND         | 18  | SDA2                     |
| 19  | SDA1        | 20  | SDA0                     |
| 21  | DATA 0      | 22  | DATA 1                   |
| 23  | DATA 2      | 24  | 470 $\Omega$ pull to GND |
| 25  | N/C         | 26  | N/C                      |
| 27  | DATA 11     | 28  | DATA 12                  |
| 29  | DATA 13     | 30  | DATA 14                  |
| 31  | DATA 15     | 32  | SDCS3#                   |

... More on next page ...

| PIN | Description | PIN | Description |
|-----|-------------|-----|-------------|
| 33  | N/C         | 34  | IOR         |
| 35  | IOW         | 36  | EWE0        |
| 37  | IRQ         | 38  | VCC (+5V)   |
| 39  | CS          | 40  | N/C         |
| 41  | Reset       | 42  | IORDY       |
| 43  | N/C         | 44  | REQ 0       |
| 45  | IDE LED     | 46  | PDIAG       |
| 47  | DATA 8      | 48  | DATA 9      |
| 49  | DATA 10     | 50  | GND         |

Inserting a CompactFlash<sup>TM</sup> card into the adapter is not a difficult task. The socket and card are both keyed and there is only one direction for the card to be completely inserted. Refer to the diagram on the following page for the traditional way of inserting the card.

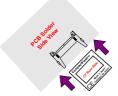

## 3.24 8-bit I/O Function

The HS-2608 v2.0 offers one 8-bit input/output port by parallel port.

#### • CN6: 8-bit Input/Output

| PIN | <b>Description</b> | PIN | Description |
|-----|--------------------|-----|-------------|
| 1   | VCC                | 2   | GND         |
| 3   | GD0                | 4   | GD4         |
| 5   | GD1                | 6   | GD5         |
| 7   | GD2                | 8   | GD6         |
| 9   | GD3                | 10  | GD7         |
| .28 | 36                 |     |             |

.MODEL SMALL
.DATA ;this is data area
port equ 0378h ;print port can be change to 278h

.CODE

print macro buff mov dx, offset buff; mov ah,09h int 21h

```
endm
delay:
          push
mov
                        cx
cx,0155h
@@:
                         $+2
           jmp
           push
mov
                        cx
cx,0ffffh
                        wait1
cx
@b
wait1: loop
pop
loop
          pop
ret
                        сх
                        near
ax,@data
ds,ax
begin
           mov
          mov
STI
                        dx, port
al, 80h
           Mov
          Mov
                                                   out
                                                                 dx, al
;;----
;;ROR
                        cx, 08h
           mov
@@:
                        al, 1
delay
dx, al
@b
           ror
call
           out
           loop
          pop
;;ROL
          push
mov
                        cx
cx, 08h
@@:
                        al, 1
dx, al
           rol
           out
          call delay
loop
                         @b
          pop
                        СХ
;;;-----;;;ROR
                        cx, 08h
           mov
@@:
          ror
call delay
out
loop
                        al, 1
                        dx, al
@b
```

pop

push mov

rol out call delay

loop

pop

cx cx, 08h

al, 1

dx, al

@b

СХ

;;ROL

@@:

```
;;-----;;ROR
                   cx, 08h
        mov
@@:
                   al, 1
         ror
        call delay
                   dx, al
@b
         out
         loop
                   СХ
        pop
;;ROL
        push
                   сх
                   cx, 08h
         mov
@@:
                   al, 1
        rol
        out
                   dx, al
        call delay
loop
                   @b
cx
        pop
;;----
;;ROR
        mov
                   cx, 08h
@@:
        ror
call delay
out
                   al, 1
                   dx, al
@b
         loop
                   СХ
;;ROL
        push
                   СХ
                   cx, 08h
@@:
                   al, 1
dx, al
         rol
        out
         call delay
                   @b
        loop
        pop
-----
                   CX
;;-----;;ROR
                   cx, 08h
        mov
@@:
                   al, 1
         ror
        call delay
out
                   dx, al
@b
         loop
;;ROL
        push
mov
                   cx
                   cx, 08h
@@:
                   al, 1
dx, al
         rol
        out
         call delay
                   @b
        loop
        pop
                   сх
;;-----;;ROR
                   cx, 08h
        mov
@@:
```

```
ror
call delay
                      al, 1
         out
loop
                      dx, al
                 @b
         pop
;;ROL
          push
                      сх
                      cx, 08h
          mov
@@:
                      al, 1
dx, al
         out
call delay
loop
                      @b
          pop
;;------;;ROR
                      cx, 08h
          mov
@@:
         ror
call delay
out
                      al, 1
                      dx, al
@b
cx
          loop
          pop
;;ROL
          push
                      cx, 08h
          mov
@@:
                      al, 1
         out
call delay
loop
                      dx, al
                      @b
          pop
;flash LED 3 time
                      cx, 01h
         mov
@@:
                      al, Offh
dx, al
          mov
          out
          call delay
                      al,0h
dx, al
          mov
         out
call delay
                      @b
          loop
ee:
         mov
int
.stack
begin
                      ah, 4ch
21h
                                               ;go back to dos
                      endp
```

end begin

# Chapter 4

## **AMI BIOS Setup**

The HS-2608 v2.0 uses AMI BIOS for the system configuration. The AMI BIOS setup program is designed to provide the maximum flexibility in configuring the system by offering various options that could be selected for end-user requirements. This chapter is written to assist you in the proper usage of these features.

## 4.1 Starting Setup

The AMI BIOS is immediately activated when you first power on the computer. The BIOS reads the system information contained in the CMOS and begins the process of checking out the system and configuring it. When it finishes, the BIOS will seek an operating system on one of the disks and then launch and turn control over to the operating system.

While the BIOS is in control, the Setup program can be activated in one of two ways:

- 1. By pressing <Del> immediately after switching the system on, or
- 2. By pressing the <Del> key when the following message appears briefly at the bottom of the screen during the POST (Power On Self Test).

#### Press DEL to enter SETUP.

If the message disappears before you respond and you still wish to enter Setup, restart the system to try again by turning it OFF then ON or pressing the "RESET" button on the system case. You may also restart by simultaneously pressing <Ctrl>, <Alt>, and <Delete> keys. If you do not press the keys at the correct time and the system does not boot, an error message will be displayed and you will be asked to...

#### PRESS F1 TO CONTINUE, DEL TO ENTER SETUP

## 4.2 Using Setup

In general, you use the arrow keys to highlight items, press <Enter> to select, use the <PageUp> and <PageDown> keys to change entries, and press <Esc> to quit. The following table provides more detail about how to navigate in the Setup program using the keyboard.

| <b>↑</b> | Move to previous item                                                                           |
|----------|-------------------------------------------------------------------------------------------------|
| ↓        | Move to next item                                                                               |
| <b>←</b> | Move to previous item                                                                           |
| <b>→</b> | Move to previous item                                                                           |
| Esc key  | Main Menu Quit and not save changes into CMOS Status Page Setup Menu and Option Page Setup Menu |
|          | Exit current page and return to Main Menu                                                       |
| PgUp key | Decrease the numeric value or make changes                                                      |
| PgDn key | Increase the numeric value or make changes                                                      |
| + key    | Increase the numeric value or make changes                                                      |
| - key    | Decrease the numeric value or make changes                                                      |
| F1 key   | Reserved                                                                                        |
| F2 key   | Change color from total 8 colors. F2 to select color forward                                    |
| F3 key   | F2 to select color backward                                                                     |
| F4 key   | Reserved                                                                                        |
| F5 key   | Reserved                                                                                        |
| F6 key   | Reserved                                                                                        |
| F7 key   | Reserved                                                                                        |
| F8 key   | Reserved                                                                                        |
| F9 key   | Reserved                                                                                        |
| F10 key  | Save all the CMOS changes, only for Main Menu                                                   |

#### 4.3 Main Menu

Once you enter the AMI BIOS CMOS Setup Utility, the Main Menu will appear on the screen. The Main Menu allows you to select from several setup functions and two exit choices. Use the arrow keys to select among the items and press <Enter> to enter the sub-menu.

# AMIBIOS HIFLEX SETUP UTILITY – VERSION x.xx (C)2001 American Megatrends, Inc. All Rights Reserved

Standard CMOS Setup
Advanced CMOS Setup
Advanced Chipset Setup
Power Management Setup
PCI / Plug and Play Setup
Peripheral Setup
Hardware Monitor Setup
Auto-Detect Hard Disks
Change User Password
Change Supervisor Password
Auto Configuration with Optimal Settings
Auto Configuration with Fail Safe Settings
Save Settings and Exit
Exit Without Saving

Standard CMOS setup for changing time, date, hard disk type, etc. ESC:Exit ↑↓:Sel F2/F3: Color F10: Save & Exit

**NOTE:** A brief description of the highlighted choice appears at the bottom of the screen.

## 4.4 Standard CMOS Setup

The Standard Setup is used for the basic hardware system configuration. The main function is for Data/Time and Floppy/Hard Disk Drive settings. Please refer to the following screen for the setup. When the capacity of the IDE hard disk drive is larger than 528MB, you must set the HDD mode to **LBA** mode. Please use the IDE Setup Utility in BIOS SETUP to install the HDD correctly.

| AMIBIOS SETUP – STANDARD CMOS SETUP<br>(C)2001 American Megatrends, Inc. All Rights Reserved                                                                     |                                                   |                                   |  |
|----------------------------------------------------------------------------------------------------|---------------------------------------------------|-----------------------------------|--|
| Date (mm/dd/yyyy) : Thu Apr 17, 2003<br>Time (hh/mm/ss) : 19:04:12                                                                                               | Base Memory :<br>Extd Memory :                    | 639KB<br>55MB                     |  |
| Floppy Drive A: 1.44MB, 3 1/2 Floppy Drive B: Not Installed  Type Size Cyln Head WPcom Sec Pri Master : Auto Pri Slave : Auto Sec Master : Auto Sec Slave : Auto | LBA BIK PIO<br>Mode Mode Mode                     | 32Bit<br>e Mode<br>ON<br>ON<br>ON |  |
| Virus Protection : Disabled<br>Language Setting : English                                                                                                    |                                                   |                                   |  |
| Month: Jan - Dec<br>Day: 01 - 31<br>Year: 1980 - 2099                                                                                                    | ESC: Exit ↑N<br>PgUp/PgDn: Modify<br>F2/F3: Color | : Sel                             |  |

## 4.5 Advanced CMOS Setup

This section allows you to configure your system for the basic operation. You have the opportunity to select the system's default speed, boot-up sequence, keyboard operation, shadowing and security.

| AMIBIOS SETUP -<br>(C)2001 American Mega |            |          |                    |
|------------------------------------------|------------|----------|--------------------|
| Quick Boot                               | Enabled    | <b>A</b> | Available Options: |
| Pri Master ARMD Emulated as              | Auto       |          | ▶ Disabled         |
| Pri Slave ARMD Emulated as               | Auto       |          | Enabled            |
| Sec Master ARMD Emulated as              | Auto       |          |                    |
| Sec Slave ARMD Emulated as               | Auto       |          |                    |
| USB ARMD Emulated as                     | Auto       |          |                    |
| 1st Boot Device                          | Floppy     |          |                    |
| 2nd Boot Device                          | IDE-0      |          |                    |
| 3rd Boot Device                          | CD-ROM     |          |                    |
| Try Other Boot Devices                   | Yes        |          |                    |
| Init Display Mode                        | Silent     |          |                    |
| Display Mode at Add-on ROM Init          | Force BIOS |          |                    |
| S.M.A.R.T. for Hard Disks                | Disabled   |          |                    |
| BootUp Num-Lock                          | On         |          |                    |
| Floppy Drive Swap                        | Disabled   |          |                    |
| Floppy Drive Seek                        | Disabled   |          |                    |
| PS/2 Mouse Support                       | Enabled    |          |                    |
| Primary Display                          | VGA/EGA    |          |                    |
| Password Check                           | Setup      |          |                    |
| Boot To OS/2                             | No         |          |                    |
| Wait For `F1' If Error                   | Enabled    |          |                    |
| CPU MicroCode Updation                   | Enabled    |          |                    |
| CPU Serial Number                        | Enabled    |          |                    |
| L1 Cache                                 | Enabled    |          |                    |
| L2 Cache                                 | Enabled    |          |                    |
| System BIOS Cacheable                    | Enabled    |          |                    |
| C000,32k Shadow                          | Cache      |          |                    |
| C800,16k Shadow                          | Disabled   |          |                    |
| CC00,16k Shadow                          | Disabled   |          |                    |
| D000,16k Shadow                          | Disabled   |          |                    |
| D400,16k Shadow                          | Disabled   |          | ESC: Exit ↑↓: Sel  |
| D800,16k Shadow                          | Disabled   |          | PgUp/PgDn: Modify  |
| DC00,16k Shadow                          | Disabled   | ▼        | F2/F3: Color       |

## 4.6 Advanced Chipset Setup

This section allows you to configure the system based on the specific features of the installed chipset. This chipset manages bus speeds and the access to the system memory resources, such as DRAM and the external cache. It also coordinates the communications between the conventional ISA and PCI buses. It must be stated that these items should never be altered. The default settings have been chosen because they provide the best operating conditions for your system. You might consider and make any changes only if you discover that the data has been lost while using your system.

| AMIBIOS SETUP – ADVANCED CHIPSET SETUP (C)2001 American Megatrends, Inc. All Rights Reserved |              |                    |  |  |
|----------------------------------------------------------------------------------------------|--------------|--------------------|--|--|
| ****** DRAM Timing ******                                                                    |              | Available Options: |  |  |
| Configure SDRAM Timing by SPD                                                                | Disabled     | ▶ Disabled         |  |  |
| DRAM Frequency                                                                               | 100Mhz       | Enabled            |  |  |
| SDRAM CAS# Latency                                                                           | 3            |                    |  |  |
| DRAM Bank Interleave                                                                         | Enabled      |                    |  |  |
| Memory Hole                                                                                  | Disabled     |                    |  |  |
| AGP Mode                                                                                     | 4x           |                    |  |  |
| AGP Fast Write                                                                               | Disabled     |                    |  |  |
| AGP Comp. Driving                                                                            | Auto         |                    |  |  |
| Manual AGP Comp. Driving                                                                     | СВ           |                    |  |  |
| AGP Aperture Size                                                                            | 64MB         |                    |  |  |
| AGP Master 1 W/S Write                                                                       | Disabled     |                    |  |  |
| AGP Master 1 W/S Read                                                                        | Disabled     |                    |  |  |
| Search for MDA Resources                                                                     | Yes          |                    |  |  |
| PCI Delay Transaction                                                                        | Enabled      |                    |  |  |
| ISA Bus Clock                                                                                | PCI CLK/4    |                    |  |  |
| USB Controller                                                                               | All USB Port |                    |  |  |
| USB Device Legacy Support                                                                    | Disabled     | ESC: Exit ↑↓: Sel  |  |  |
| Port 64/60 Emulation                                                                         | Disabled     | PgUp/PgDn: Modify  |  |  |
| ATX Power Supply                                                                             | Disabled     | F2/F3: Color       |  |  |

# 4.7 Power Management Setup

The Power Management Setup allows user to configure the system for saving energy in a most effective way while operating in a manner consistent with his own style of computer use.

| AMIBIOS SETUP – POWER MANAGEMENT SETUP (C)2001 American Megatrends, Inc. All Rights Reserved |              |   |                    |
|----------------------------------------------------------------------------------------------|--------------|---|--------------------|
| ACPI Aware O/S                                                                               | No           |   | Available Options: |
| ACPI Standby State                                                                           | S1/POS       |   | ▶ No               |
| Power Management / APM                                                                       | Enabled      |   | Yes                |
| Video Power Down Mode                                                                        | Disabled     |   |                    |
| Hard Disk Power Down Mode                                                                    | Disabled     |   |                    |
| Standby Time Out (Minute)                                                                    | Disabled     |   |                    |
| Suspend Time Out (Minute)                                                                    | Disabled     |   |                    |
| Throttle Slow Clock Ratio                                                                    | 50%~56.25%   |   |                    |
| Display Activity                                                                             | Ignore       |   |                    |
| IRQ3                                                                                         | Monitor      |   |                    |
| IRQ4                                                                                         | Monitor      |   |                    |
| IRQ5                                                                                         | Ignore       |   |                    |
| IRQ7                                                                                         | Monitor      |   |                    |
| IRQ9                                                                                         | Ignore       |   |                    |
| IRQ10                                                                                        | Ignore       |   |                    |
| IRQ11                                                                                        | Ignore       |   |                    |
| IRQ12                                                                                        | Ignore       |   |                    |
| IRQ13                                                                                        | Ignore       |   |                    |
| IRQ14                                                                                        | Monitor      |   |                    |
| IRQ15                                                                                        | Ignore       |   |                    |
| System Thermal                                                                               | Disabled     |   |                    |
| Thermal Active Temperature                                                                   | 65°C / 149°F |   |                    |
| Thermal Slow Clock Ratio                                                                     | 50%~56.25%   |   |                    |
| Power Button Function                                                                        | On / Off     |   |                    |
| Restore on AC / Power Loss                                                                   | Last State   |   |                    |
| Resume On Ring                                                                               | Disabled     |   |                    |
| Resume On LAN                                                                                | Disabled     |   |                    |
| Resume On PME#                                                                               | Disabled     |   |                    |
| Resume On KBC                                                                                | Disabled     |   |                    |
| Wake-Up Key                                                                                  | N/A          |   |                    |
| Wake-Up Password                                                                             | N/A          |   |                    |
| Resume On PS/2 Mouse                                                                         | Disabled     |   |                    |
| Resume On RTC Alarm                                                                          | Disabled     |   |                    |
| RTC Alarm Date                                                                               | 15           |   |                    |
| RTC Alarm Hour                                                                               | 12           |   | ESC: Exit ↑↓: Sel  |
| RTC Alarm Minute                                                                             | 30           |   | PgUp/PgDn: Modify  |
| RTC Alarm Second                                                                             | 30           | ▼ | F2/F3: Color       |

## 4.8 PCI / Plug and Play Setup

This section describes configuring the PCI bus system. PCI, or Personal Computer Interconnect, is a system that allows I/O devices to operate at speeds nearing the speed the CPU itself uses when communicating with its own special components. This section covers some very technical items and it is strongly recommended that only experienced users should make any changes to the default settings.

| AMIBIOS SETUP - PCI / PLUG AND PLAY SETUP (C)2001 American Megatrends, Inc. All Rights Reserved |                 |                    |  |
|-------------------------------------------------------------------------------------------------|-----------------|--------------------|--|
| Plug and Play Aware O/S                                                                         | No              | Available Options: |  |
| Clear NVRAM                                                                                     | No              | ▶ No               |  |
| OnChip VGA Frame Buffer Size                                                                    | 8MB             | Yes                |  |
| PCI Latency Timer (PCI Clocks)                                                                  | 32              |                    |  |
| Primary Graphics Adapter                                                                        | PCI             |                    |  |
| Boot Screen Select                                                                              | Both CRT & LCD  |                    |  |
| LCD Panel Type                                                                                  | 0 640 x 480 TFT |                    |  |
| PCI IDE Bus Master                                                                              | Enabled         |                    |  |
| OffBoard PCI IDE Card                                                                           | Auto            |                    |  |
| OffBoard PCI IDE Primary IRQ                                                                    | Disabled        |                    |  |
| OffBoard PCI IDE Secondary IRQ                                                                  | Disabled        |                    |  |
| DMA Channel 0                                                                                   | PnP             |                    |  |
| DMA Channel 1                                                                                   | PnP             |                    |  |
| DMA Channel 3                                                                                   | PnP             |                    |  |
| DMA Channel 5                                                                                   | PnP             |                    |  |
| DMA Channel 6                                                                                   | PnP             |                    |  |
| DMA Channel 7                                                                                   | PnP             |                    |  |
| IRQ3                                                                                            | PCI/PnP         |                    |  |
| IRQ4                                                                                            | PCI/PnP         |                    |  |
| IRQ5                                                                                            | PCI/PnP         |                    |  |
| IRQ7                                                                                            | PCI/PnP         |                    |  |
| IRQ9                                                                                            | PCI/PnP         |                    |  |
| IRQ10                                                                                           | PCI/PnP         |                    |  |
| IRQ11                                                                                           | PCI/PnP         | ESC: Exit ↑↓: Sel  |  |
| IRQ14                                                                                           | PCI/PnP         | PgUp/PgDn: Modify  |  |
| IRQ15                                                                                           | PCI/PnP         | F2/F3: Color       |  |

## 4.9 Peripheral Setup

The IDE hard drive controllers can support up to two separate hard drives. These drives have a master/slave relationship that is determined by the cabling configuration used to attach them to the controller. Your system supports two IDE controllers--a primary and a secondary--so you can install up to four separate hard disks.

PIO means Programmed Input/Output. Rather than having the BIOS issue a series of commands to affect the transfer to or from the disk drive, PIO allows the BIOS to tell the controller what it wants and then let the controller and the CPU perform the complete task by them. This is much simpler and more efficient (also faster).

| AMIBIOS SETUP - PERIPHERAL SETUP (C)2001 American Megatrends, Inc. All Rights Reserved |           |                    |  |
|----------------------------------------------------------------------------------------|-----------|--------------------|--|
| OnBoard FDC                                                                            | Enabled   | Available Options: |  |
| OnBoard Serial Port 1                                                                  | 3F8/COM1  | ▶ Auto             |  |
| OnBoard Serial Port 2                                                                  | 2F8/COM2  | Disabled           |  |
| Serial Port2 Mode                                                                      | Normal    | Enabled            |  |
| Duplex Mode                                                                            | N/A       |                    |  |
| OnBoard Prarllel Port                                                                  | 378       |                    |  |
| Parallel Port Mode                                                                     | ECP       |                    |  |
| EPP Version                                                                            | N/A       |                    |  |
| Parallel Port DMA Channel                                                              | 3         |                    |  |
| Parallel Port IRQ                                                                      | 7         |                    |  |
| EPP Version                                                                            |           |                    |  |
| OnBoard Serial Port3                                                                   | 3E8/COM3  |                    |  |
| Serial Port3 IRQ                                                                       | 10        |                    |  |
| OnBoard Serial Port4                                                                   | 2E8/COM4  |                    |  |
| Serial Port4 IRQ                                                                       | 11        |                    |  |
| OnBoard IDE                                                                            | Both      |                    |  |
| OnBoard AC'97 Audio                                                                    | Enabled   |                    |  |
| OnBoard Legacy Audio                                                                   | Enabled   |                    |  |
| Sound Blaster                                                                          | Disabled  |                    |  |
| SB I/O Base Address                                                                    | 220h-22Fh |                    |  |
| SB IRQ Select                                                                          | 5         |                    |  |
| SB DMA Select                                                                          | 1         | ESC: Exit ↑↓: Sel  |  |
| MPU-401                                                                                | Disabled  | PgUp/PgDn: Modify  |  |
| MPU-401 I/O Address                                                                    | 330h-333h | F2/F3: Color       |  |

## 4.10 Hardware Monitor Setup

| AMIBIOS SETUP – HARDWARE MONITOR SETUP (C)2001 American Megatrends, Inc. All Rights Reserved |                    |  |
|----------------------------------------------------------------------------------------------|--------------------|--|
| *** System Hardware Monitor ***                                                              | Available Options: |  |
| CPU Temperature                                                                              | ▶ Disabled         |  |
| System Temperature                                                                           | Enabled            |  |
| CPU Fan Speed                                                                                | Reset              |  |
| Vcore                                                                                        |                    |  |
| + 2.500V                                                                                     |                    |  |
| + 3.300V                                                                                     |                    |  |
| + 5.000V                                                                                     | ESC: Exit ↑↓: Sel  |  |
|                                                                                              | PgUp/PgDn: Modify  |  |
|                                                                                              | F2/F3: Color       |  |

### 4.11 Auto-Detect Hard Disks

This option detects the parameters of an IDE hard disk drive, and automatically enters them into the Standard CMOS Setup screen.

Up to four IDE drives can be detected, with parameters for each appearing in sequence inside a box. To accept the displayed entries, press the "Y" key; to skip to the next drive, press the "N" key. If you accept the values, the parameters will appear listed beside the drive letter on the screen.

#### **AMIBIOS HIFLEX SETUP UTILITY - VERSION x.xx** (C)2001 American Megatrends, Inc. All Rights Reserved Standard CMOS Setup Advanced CMOS Setup Advanced Chipset Setup Power Management Setup PCI / Plug and Play Setup Peripheral Setup Hardware Monitor Setup Auto-Detect Hard Disks Change User Password Change Supervisor Password Auto Configuration with Optimal Settings Auto Configuration with Fail Safe Settings Save Settings and Exit Exit Without Saving Auto-detect all hard disk parameters

### 4.12 Change Supervisor/User Password

## AMIBIOS HIFLEX SETUP UTILITY - VERSION x.xx (C)2001 American Megatrends, Inc. All Rights Reserved

Standard CMOS Setup Advanced CMOS Setup Advanced Chipset Setup Power Management Setup

#### Enter new supervisor password: \_\_

Change Supervisor Password
Auto Configuration with Optimal Settings
Auto Configuration with Fail Safe Settings
Save Settings and Exit
Exit Without Saving

You can set either supervisor or user password, or both of them. The differences are:

- supervisor password: can enter and change the options of the setup
- user password: just can only enter but do not have the right to change the
  options of the setup menus.

When you select this function, the following message will appear at the center of the screen to assist you in creating a password.

#### **ENTER PASSWORD:**

Type the password, up to eight characters in length, and press <Enter>. The password typed now will clear any previously entered password from CMOS memory. You will be asked to confirm the password. Type the password again and press <Enter>. You may also press <Esc> to abort the selection and not enter a password.

To disable a password, just press <Enter> when you are prompted to enter the password. A message will confirm the password will be disabled. Once the password is disabled, the system will boot and you can enter Setup freely.

#### PASSWORD DISABLED.

When a password has been enabled, you will be prompted to enter it every time you try to enter Setup. This prevents an unauthorized person from changing any part of your system configuration.

Additionally, when a password is enabled, you can also require the BIOS to request a password every time your system is rebooted. This would prevent unauthorized use of your computer.

You determine when the password is required within the BIOS Features Setup Menu and its Security option (see Section 3). If the Security option is set to "System", the password will be required both at boot and at entry to Setup. If set to "Setup", prompting only occurs when trying to enter Setup.

# 4.13 Auto Configuration with Optimal Settings

When you press <Enter> on this item you will get a confirmation dialog box with a message shown below. This option allows you to load/restore the BIOS default values permanently stored in the BIOS ROM. Pressing 'Y' loads the BIOS default values for the most stable.

## AMIBIOS HIFLEX SETUP UTILITY - VERSION x.xx (C)2001 American Megatrends, Inc. All Rights Reserved

Standard CMOS Setup Advanced CMOS Setup Advanced Chipset Setup Power Management Setup

#### Load high performance settings (Y/N)? N

Change Supervisor Password Auto Configuration with Optimal Settings Auto Configuration with Fail Safe Settings Save Settings and Exit Exit Without Saving

# 4.14 Auto Configuration with Fail Safe Settings

When you press <Enter> on this item you get a confirmation dialog box with a message similar to the figure below. This option allows you to load/restore the default values to your system configuration, optimizing and enabling all high performance features. Pressing 'Y' loads the default values that are factory settings for optimal performance system operations.

# AMIBIOS HIFLEX SETUP UTILITY – VERSION x.xx (C)2001 American Megatrends, Inc. All Rights Reserved

Standard CMOS Setup Advanced CMOS Setup Advanced Chipset Setup Power Management Setup

#### Load failsafe settings (Y/N) ? N

Change Supervisor Password
Auto Configuration with Optimal Settings
Auto Configuration with Fail Safe Settings
Save Settings and Exit
Exit Without Saving

Load failsafe configuration settings ESC:Exit  $\uparrow \nu$ :Sel F2/F3: Color F10: Save & Exit

## 4.15 Save Settings and Exit

Pressing <Enter> on this item asks for confirmation:

# AMIBIOS HIFLEX SETUP UTILITY – VERSION x.xx (C)2001 American Megatrends, Inc. All Rights Reserved

Standard CMOS Setup Advanced CMOS Setup Advanced Chipset Setup Power Management Setup

#### Save current settings and exit (Y/N)? $\underline{Y}$

Change Supervisor Password
Auto Configuration with Optimal Settings
Auto Configuration with Fail Safe Settings
Save Settings and Exit
Exit Without Saving

Write the current setting to CMOS and exit ESC:Exit  $\uparrow \downarrow$ :Sel F2/F3: Color F10: Save & Exit

Pressing "Y" stores the selections made in the menus in CMOS – a special section of memory that stays on after you turn your system off. The next time you boot your computer, the BIOS configures your system according to the Setup selections stored in CMOS. After saving the values the system will be restarted again.

## 4.16 Exit Without Saving

Pressing <Enter> on this item asks for confirmation:

#### Quit without saving (Y/N)? Y

This allows you to exit Setup without storing in CMOS any change. The previous selections remain in effect. This exits the Setup utility and restarts your computer.

# AMIBIOS HIFLEX SETUP UTILITY – VERSION x.xx (C)2001 American Megatrends, Inc. All Rights Reserved

Standard CMOS Setup Advanced CMOS Setup Advanced Chipset Setup Power Management Setup

#### Quit without saving (Y/N)? N

Change Supervisor Password Auto Configuration with Optimal Settings Auto Configuration with Fail Safe Settings Save Settings and Exit Exit Without Saving

Abandon all Data & Exit Setup

This page is intentionally left blank.

# Chapter 5

## **Software Utilities**

This chapter contains the detailed information of IDE, VGA and LAN driver installation procedures.

#### 5.1 IDE Driver Installation

The utility disk that came with the delivery package contains an auto-run program that invokes the installation programs for the IDE, VGA and Audio drivers. The following describes the installation procedures of each driver.

 Insert Utility CD Disk to your CD ROM. The main menu will pop up as shown below.

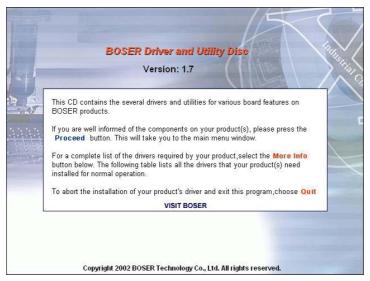

2. Press "VIA 4 IN 1" and to go Setup.

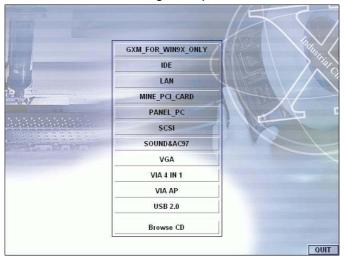

3. Once the Welcome screen appears on the screen, make sure to close any applications running and then click on the Next button.

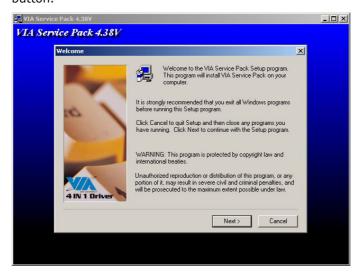

4. When the Readme window pops on the screen, you may read the whole document including the license agreement or just press Yes to skip through and continue installation.

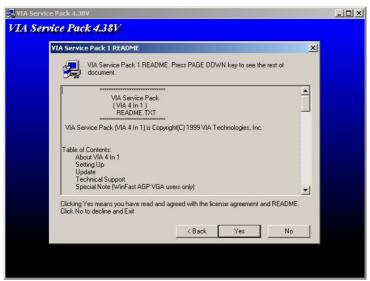

5. The 4 in 1 Setup dialog is now displayed. Select on Normally Install and then click on Next.

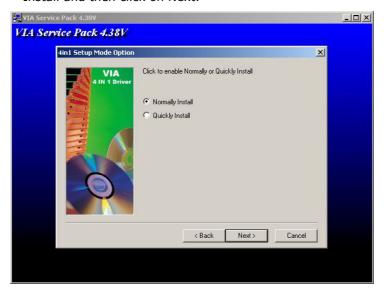

 The next window lists all components detected in your system and asks you to select the ones requiring drivers. Tick on all items then proceed by clicking on the Next button below the screen.

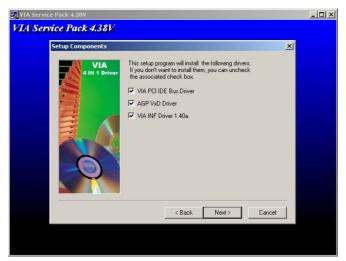

7. The program starts to install the ATAPI driver when you click the Next button on the screen below.

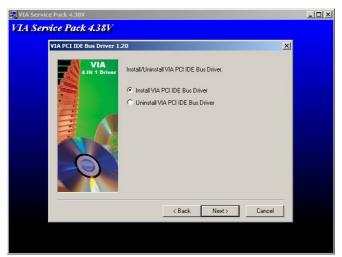

8. When the ATAPI driver is completely installed. The utility then displays your DMA mode status and allows you to enable it. Tick on the box and press on the Next button to continue.

9. The following screen then gives you the choice of installing the AGP driver in standard o turbo mode. Select on the Standard Mode and then click on Next to proceed.

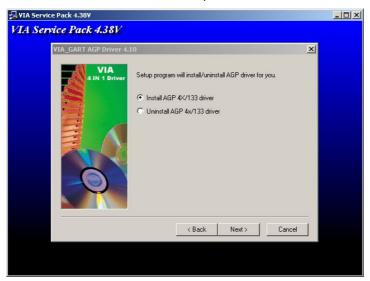

10. Installation of the AGP driver is now complete. Once the screen below appears, select on restarting your computer to activate all drivers/settings completed.

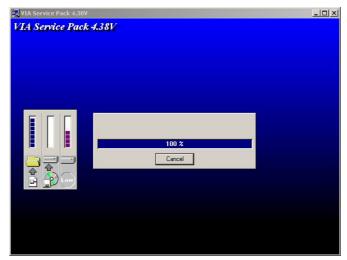

### 5.2 VGA Driver Installation

#### 5.2.1 VGA Driver Installation for WIN95/98/2K

1. With the Utility CD Disk still in your CD ROM drive, open the File Manager and then select the CD-ROM drive. As soon as the system reads the disk, the VGA Menu screen below will appear on your display. Click on VIA\_8606 from the main menu.

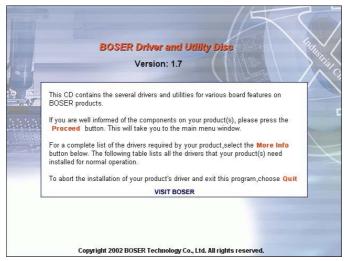

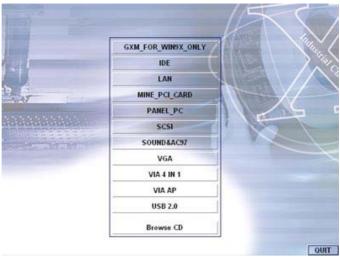

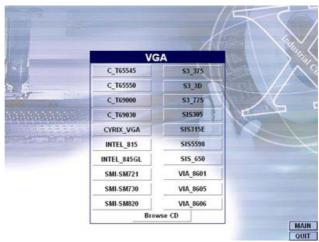

2. Select the operating system of your computer to proceed with the installation process.

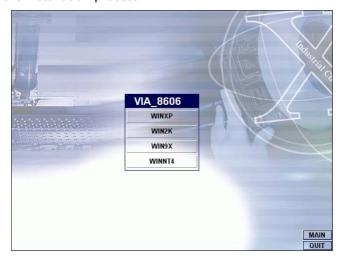

3. Once the Welcome screen appears on the screen, make sure to close applications that are running and then click the Next button.

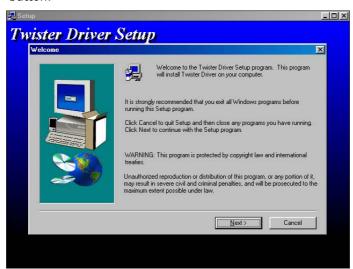

4. When the display below appears on your screen, Setup is already ready to install and copy the related files onto your hard drive. Click on the Next button to proceed.

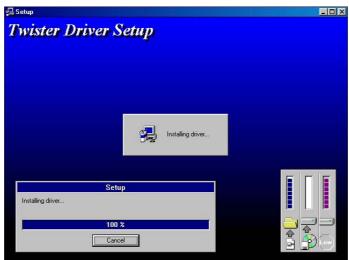

5. After the installation finishes, you will be prompted to restart your system. We recommend you to reboot your computer to allow the new settings to take effect. Click on the Finish button to reboot.

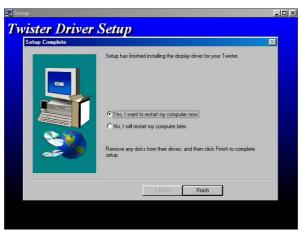

#### 5.2.2 VGA Driver Installation for WIN NT4.0

 Click the Start button on the lower left hand corner of your screen, then select Setting. Choose Control Panel and double-click on the Display icon to launch its Display Properties window. Click on the Settings tab, and then choose Display Type. In the Change Display Type window, click on Have Disk.

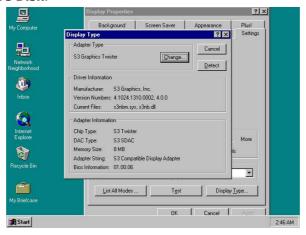

2. Specify the path of the new driver and then press on **Enter**. (If in driver D:, type d:\Vga/Via\_8606/Nt40)

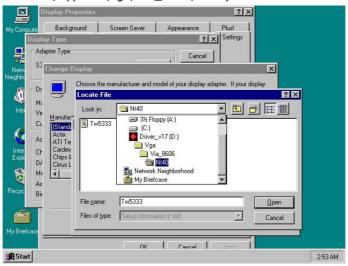

3. Select

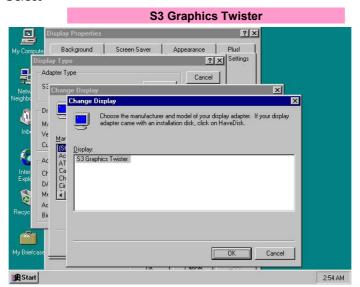

6. Click **OK** or press **Enter**.

7. You will see warning panel about **Third Party Drivers**. Click on **Yes** to finish the installation.

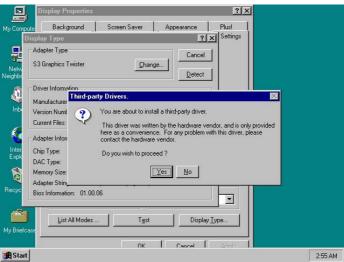

8. Once the installation is completed, you must shut down the system and restart for the new driver to take effect.

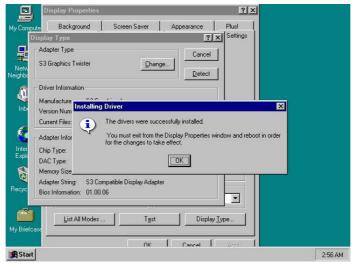

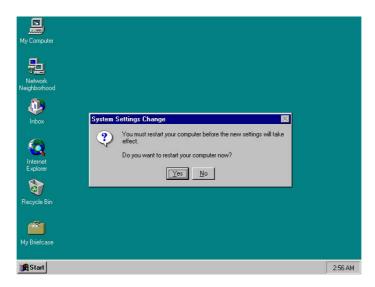

### 5.3 LAN Driver Installation

#### 5.3.1 LAN Driver Installation for WIN95/98/2K

 With the Utility CD Disk still in your CD ROM drive, right click on My Computer icon from the Windows menu. Select on System Properties and then proceed to the Device Manager from the main menu.

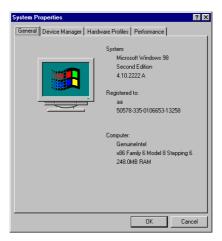

2. Select on Other Devices from the list of devices then double-click on PCI Ethernet Controller.

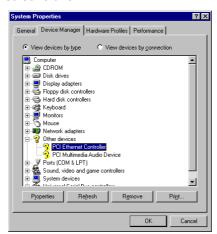

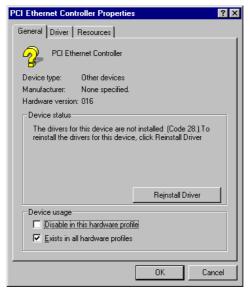

3. The PCI Ethernet Controller Properties screen then appears, allowing you to re-install the driver. Select Driver from the main menu to proceed.

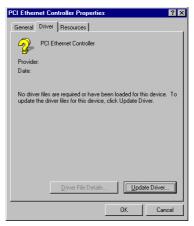

- 4. The window then displays the current status of your LAN driver. Press on Update Driver button to continue.
- 5. The program will then launch the Update Device Driver Wizard window that will install your device driver. Click on the Next button to proceed to the next step.

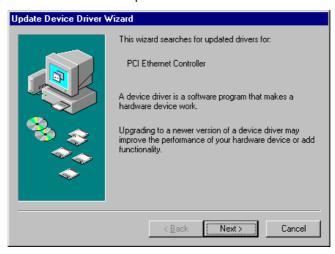

6. When the succeeding window asks you what you wish Windows to do, tick on the "Search for a better driver...." Click on the Next button to proceed.

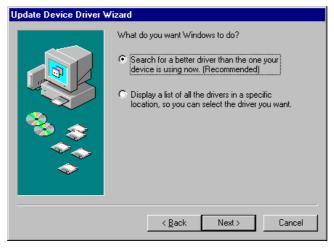

7. The Update Device Driver Wizard will then ask you to specify, by ticking, the path of the new driver. Tick on the open boxes where you require the program to search for the device driver then click on the Browse button to manually specify the path.

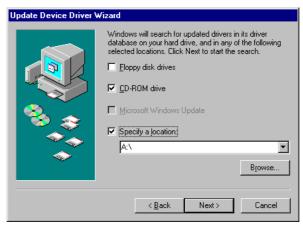

8. Press on the OK button as soon as you have located the path of your driver.

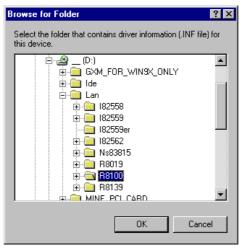

9. Once the program returns to the Add New Hardware Wizard screen, your specified location will appear. Press on the Next button to continue.

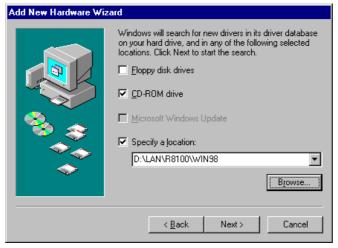

10. Once the program detects the device driver (\*.inf) file from your specified location, it will automatically copy the files into your hard drive.

11. When copying of driver files finishes, the program will then ask you to insert your Windows.

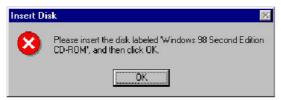

12. The program then copies the necessary files from your Windows installation disk to complete the driver setup process. Once the driver is completely installed, the following message appears on your display. Click on the Finish button to proceed.

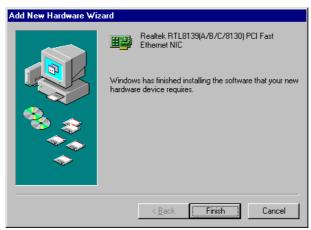

13. Restart your computer to make the new system settings take effect. Click on the Yes button when the screen below appears and your LAN Driver for Win95 and Win98 are now completely installed.

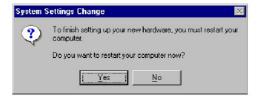

#### 5.3.2 LAN Driver Installation for WIN NT4.0

1. With the Utility CD Disk still in your CD ROM drive, right click on Network Neighborhood icon from the Windows menu. Select on Properties.

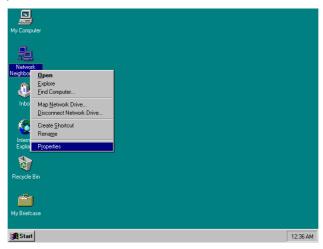

2. The system automatically detects the absence of Windows NT Networking. Click on the Yes button to start installation.

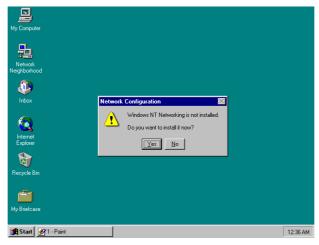

3. Tick on the "Wired to Network" once the following screen appears. Click on the Next to proceed.

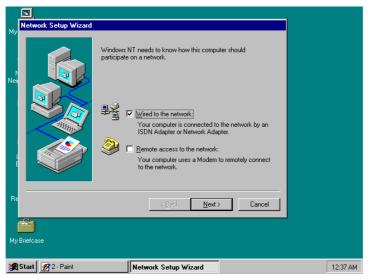

4. Click on the Start Search button for the program to locate the Network Adapter.

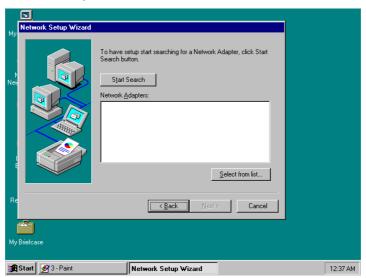

5. Once setup finishes the search, it will list a number of adapters for you to choose from. Press on the Have Disk button to assign the driver path location.

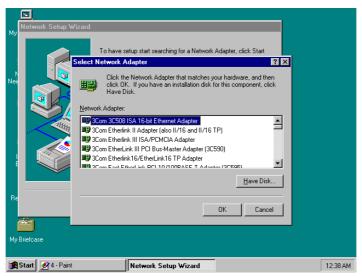

6. Setup now asks you for the location of the driver. When you have entered the new driver path, press on the OK button to continue.

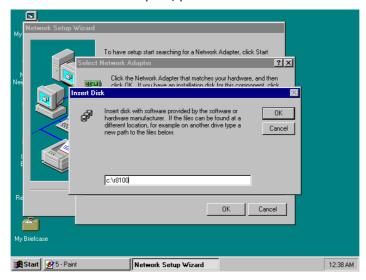

7. When Setup finds the information it needs about the new driver, it will display the device it found on the following screen. Press on the OK button to accept and proceed.

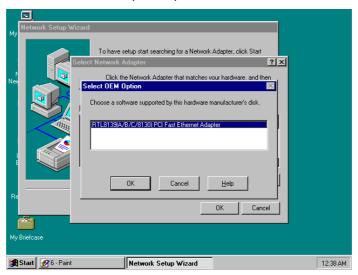

8. Setup then returns to Network Setup Wizard screen and displays your new Network Adapter. Click on Next to continue.

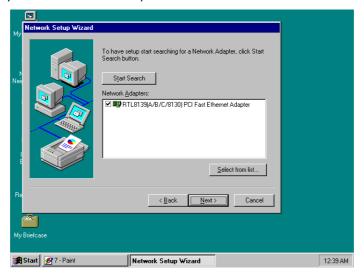

9. The Network Setup Wizard then allows you to set the Network Protocols on your network. Select the appropriate protocol and then click on Next to continue.

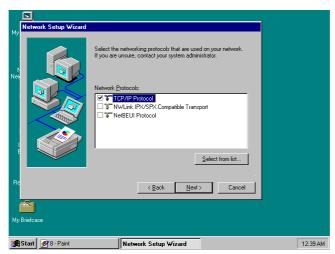

10. Before Setup starts installing the components found and the settings you made, it will give you the option to proceed or go back for changes from the following screen. Click on the Next button once you are sure of your devices.

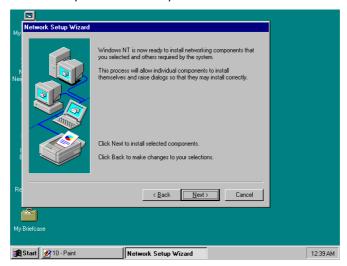

11. Windows NT Setup will then need to copy files necessary to update the system information. Specify the path then press Continue.

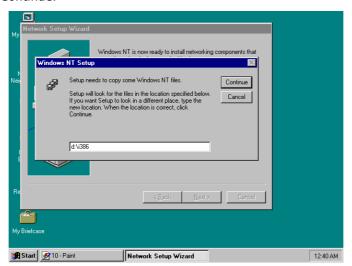

12. Once it finishes copying the files, Setup will now allow you to choose the Duplex Mode of your LAN controller. Press on the Continue button after making your selection.

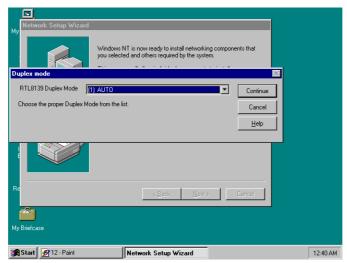

13. When Setup asks if you wish to change the TCP/IP settings of your system, select the appropriately. The default choice is No.

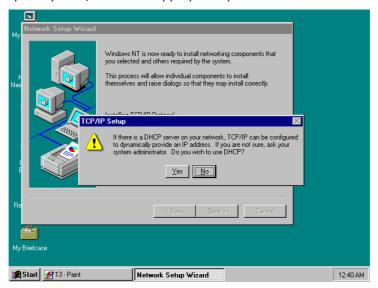

14. Setup then starts the Networking installation and copies the files.

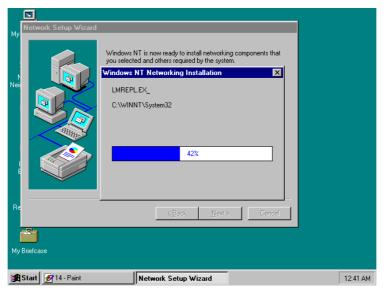

15. When Setup finishes copying, the TCP/IP properties of your system will then pop up on your screen like the one shown below. Make the necessary changes then click on OK to continue.

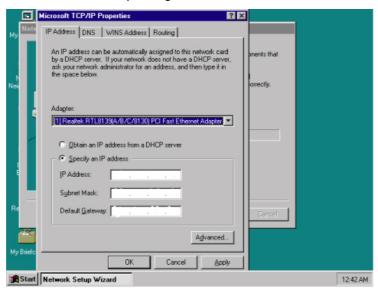

16. When the screen below appears, click on Next to continue.

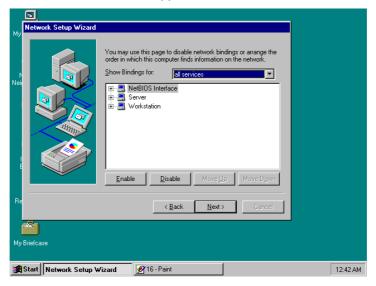

17. Setup then prompts you that it is ready to start the network. You may complete the installation thereafter. Click on Next to continue.

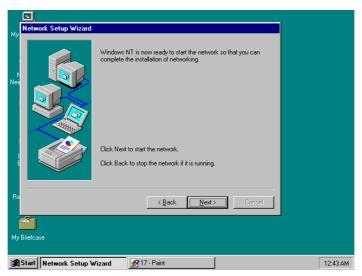

18. Assign the workgroup or domain setting of your computer. Click on Next to continue.

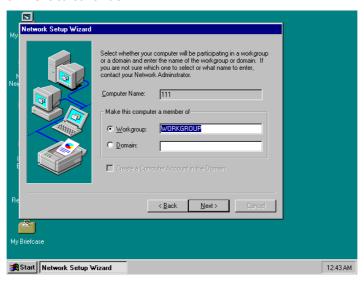

19. Restart your computer once the screen below appears. Click on Finish to continue.

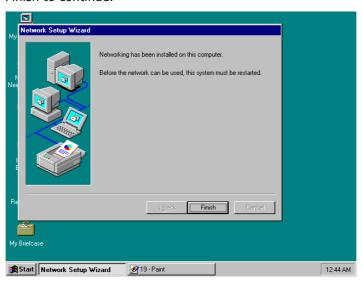

20. Click on the Yes button to restart your computer. The LAN driver installation for WIN NT4.0 is now complete.

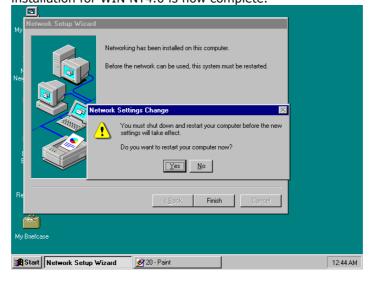

## 5.4 Audio Driver Installation

 With the Utility CD Disk still in your CD ROM drive, open the File Manager and then select the CD-ROM drive. As soon as the system reads the disk, the VGA Menu screen below will appear on your display. Click on VIA\_AC97 from the main menu.

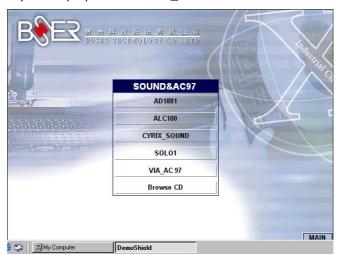

2. Once the Welcome screen appears on the screen, make sure to close applications that are running and then click the Next button.

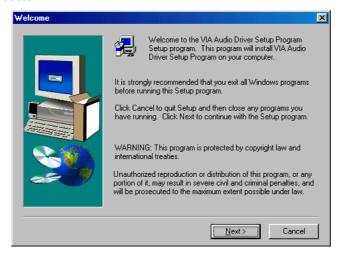

3. The Select Components dialog box is now displayed. Select on Install driver and then click on Next.

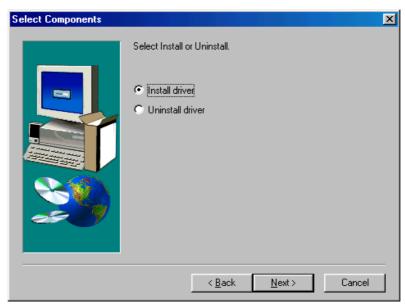

4. The program will now require the Windows installation disk for proper hardware installation. Insert the CD and then click on Next.

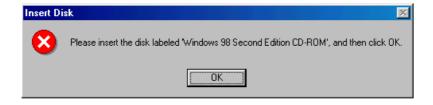

5. When the display below appears on your screen, Setup is already installing and copying the related files onto your hard drive. Click on the Next button to proceed.

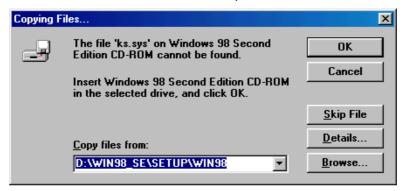

6. After the audio driver installation finishes, select the Finish button to complete the installation process.

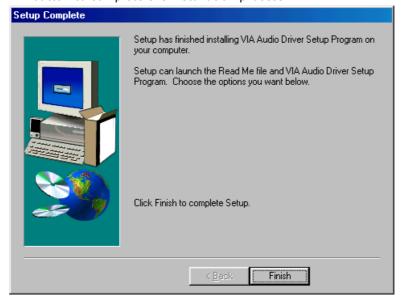